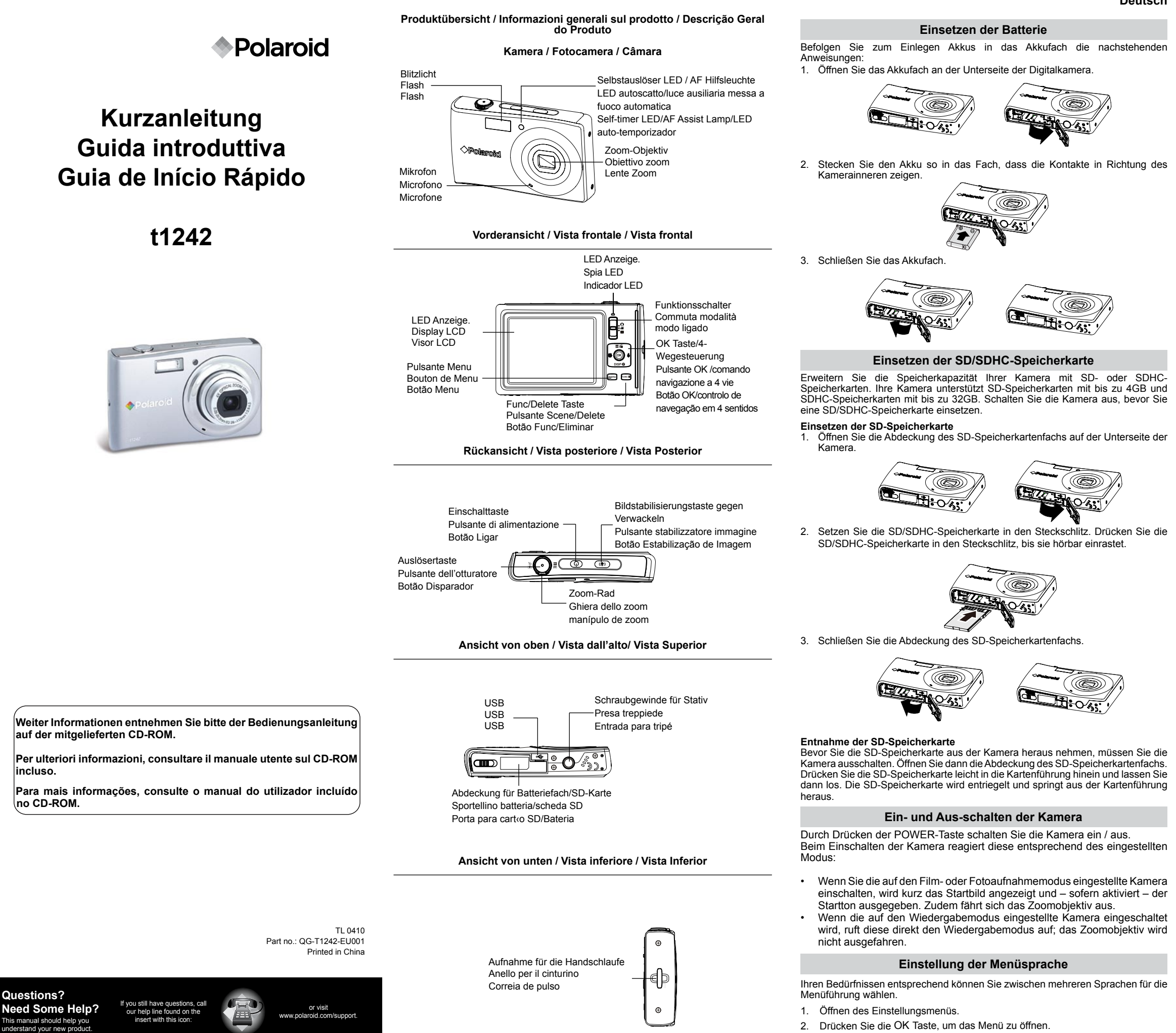

**Ansicht von links / Vista sinistra / Vista Esquerda**

**Deutsch**

- 2. Stellen Sie den Modusschalter auf den Fotomodus.<br>3. Erfassen Sie den Bildumriß mit dem Fokussie
- 3. Erfassen Sie den Bildumriß mit dem Fokussierung-Rahmen auf dem LCD-Bildschirm.
- 4 Drücken Sie die Auslösertaste halb nach unten. Die Kamera stellt die Bildschärfe und Belichtung automatisch ein. Sind diese Einstellungen erfolgt, so ist die Kamera bereit für die Aufnahme und der Fokussierung-Rahmen wechselt nach Grün, Verschlussgeschwindigkeit und Blende werden angezeigt. (Ist der Fokussierung-Rahmen Rot und wenn die Betriebs-LED blinkt, ist das Bild nicht scharf eingestellt (fokussiert). Lassen Sie die Auslösertaste los, erfassen Sie den Aufnahmebereich erneut und drücken Sie die Auslösertaste halb nach unten, um die Schärfeneinstellung (Fokussierung) erneut durchzuführen.
- 5. Drücken Sie die **Auslöser**taste weiter nach unten durch, um Ihr Bild aufzunehmen.

- 1. Stellen Sie die Kamera auf den Wiedergabemodus  $\blacksquare$  ein.
- 2. Drücken Sie die  $\bigtriangledown$  oder  $\bigtriangledown$  Tasten, um sich die aufgenommenen Bilder anzuschauen.

- 1. Bevor Sie dies tun, schließen Sie alle geöffneten Anwendungen auf Ihrem Computer.
- Legen Sie die mitgelieferte CD in das CD-ROM Laufwerk Ihres Computers ein.
- 3. Doppelklicken Sie auf das CD-ROM Icon "Polaroid".
- Installieren Sie die enthaltene Software

6. Drücken Sie die OK Taste, um Ihre Auswahl zu bestätigen.

## **Aufnahme eines Bildes**

Das Fotografieren mit der Kamera ist sehr einfach.

1. Schalten Sie die Kamera ein, indem Sie auf die Ein/Aus-Taste drücken.<br>2. Stellen Sie den Modusschalter auf den Eotomodus.

#### **Bilder ansehen**

#### **Löschen einer Bild/Film/Ton-Aufzeichnung**

#### **Verwendung der Löschtaste**

- 1. Stellen Sie die Kamera auf den Wiedergabemodus  $\blacksquare$  ein.
- 2. Bilder/Filme/Ton-Aufzeichnungen im Einzelschritt-Modus ansehen.
- 3. Benutzen Sie die  $\clubsuit$  oder  $\breve{\bullet}$  Tasten, um auf dem LCD von
- einer zur nächsten Aufnahme zu schalten. 4. Wenn die gewünschte Bild/Film/Ton-Aufzeichnung auf dem LCD Bildschirm angezeigt wird, drücken
- Sie die FUNC Taste.
- 5. Es erscheint nun ein Auswahlfenster auf dem Bildschirm.
- 6. Wählen Sie **Löschen**.
- 7. Drücken Sie die OK Taste, um die Aufzeichnung zu löschen.<br>Abbrechen

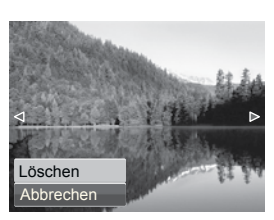

- 8. Es wird nun das nächste Bild auf dem LCD Bildschirm angezeigt. Um nun eine weitere Aufzeichnung zu löschen, drücken Sie die  $\bigstar$  oder  $\bigstar$  Tasten, um to um auf dem LCD von einer zur nächsten Bild/Film/Ton-Aufzeichnung zu schalten.. Wiederholen Sie die Schritte 5, 6, & 7, falls erforderlich.
- 9. Um die Lösch-Funktion zu beenden und zum Ansehen der Aufzeichnungen im Einzelschritt-Modus zurück zu kehren, wählen Sie die Option Abbrechen.

#### **Installation der Software auf Ihrem Computer**

*Für Windows® Anwender :* **PC**

#### **HINWEIS:**

- Wenn Sie nicht wissen, wie Sie die Software auf Ihrem Computer installieren können, lesen Sie bitte zuerst die "Read Me" Datei auf der CD.
- Für eine bessere Grafik- und Tonqualität bei der Betrachtung von Filmaufzeichnungen auf Ihrem Computer empfehlen wir die Installation von DirectX, Version 9.0 oder höher. Zum Download besuchen Sie bitte www.microsoft.com.
- 1. Bevor Sie dies tun, schließen Sie alle geöffneten Anwendungen auf Ihrem Computer.
- 2. Legen Sie die Kamera-CD in das CD-ROM Laufwerk Ihres Computers ein.<br>3. Die CD. Benutzer-Schnittstelle wird, automatisch geöffnet (Öffnet sit 3. Die CD Benutzer-Schnittstelle wird automatisch geöffnet. (Öffnet sich das Installationsmenü nicht automatisch nach dem Einlegen der CD, öffnen Sie den Windows-Explorer und doppelklicken Sie auf "Polaroid.exe" im Verzeichnis auf der CD, um mit der Installation zu beginnen).
- 4. Klicken Sie nacheinander auf jeden Software-Schnittstellen-Button und befolgen Sie die Anweisungen auf dem Bildschirm.

# *Für Macintosh Anwender :* **Mac**

## **Kamera am Computer anschließen**

Sie können Bilder, Film- und Ton-Dateien auf Ihren PC überspielen.

- 1. Schließen Sie mit dem USB-Kabel die Kamera
- an Ihrem Computer an. 2. Schalten Sie die Kamera ein.
- 3. Der PC erkennt die Verbindung. Der interne Speicher der Kamera und die Speicherkarte in der Kamera werden in der Datenverwaltung als Wechseldatenträger angezeigt. Auf dem LCD Bildschirm der Kamera werden keine Bilder angezeigt.

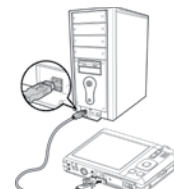

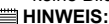

3. **Die Drücken Sie die DISP @ Taste, um das Sprachen-Menü zu öffnen.** 

Drücken Sie <sup>®</sup> in Disp 
<sup>®</sup>,  $\bullet$  oder  $\blacktriangleright$ , um die gewünschte Sprache zu wählen.

4. Drücken Sie die <sup>\$</sup> Taste, um das Untermenü zu öffnen.

Sie können auch einen Kartenleser verwenden, um die Aufzeichnungen auf der Speicherkarte der Kamera zu lesen.

**Für weitere Informationen über die Benutzung Ihrer neuen Digitalkamera und zur Installation der Software lesen Sie bitte die Bedienungsanleitung. Diese befindet sich auf der mitgelieferten CD-ROM im PDF-Format. Bitte installieren Sie Adobe® Acrobat® Reader™, um die Bedienungsanleitung zu lesen.**

**"Polaroid" und "Polaroid and Pixel" sind Markenzeichen der PLR IP Holdings, LLC. Zugelassen gemäß Linzenzvereinbarung.**

#### **Installazione della batteria**

Attenersi alle seguenti istruzioni per inserire la batteria nello scomparto batterie.

1. Aprire lo scomparto batterie sulla parte inferiore della fotocamera.

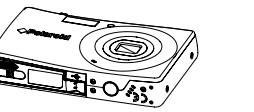

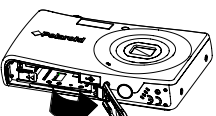

2. Inserire la batteria nello scomparto con i terminali rivolti verso l'interno della fotocamera

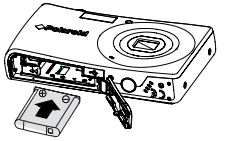

3. Chiudere lo scomparto batterie.

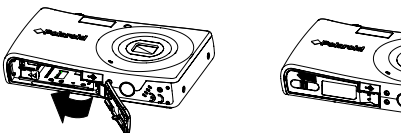

#### **Inserimento di una scheda di memoria SD/SDHC**

2. Inserire la scheda SD/SDHC nello slot della scheda di memoria. Spingere la scheda SD/SDHC nello slot della memoria fino a percepire lo scatto.

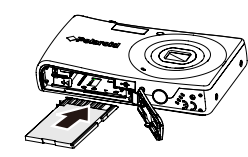

Espandere la memoria della fotocamera usando schede di memoria SD o SDHC. La fotocamera supporta schede SD fino a 4GB e schede SDHC fino a 32GB di dimensione. Assicurarsi che l'alimentazione sia spenta prima di inserire una scheda di memoria SD/SDHC.

#### **Come inserire la scheda SD**

1. Aprire lo sportellino della scheda SD posto al fondo della fotocamera.

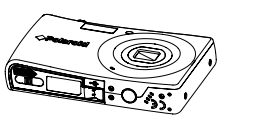

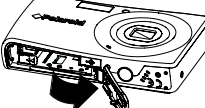

3. Chiudere lo sportellino della scheda SD.

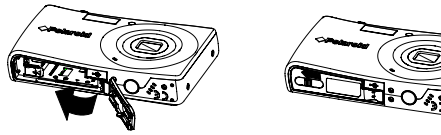

**Come togliere la scheda SD**

Per togliere la scheda SD, spegnere la fotocamera e aprire lo sportellino della scheda SD. Spingere delicatamente la scheda SD verso l'interno e poi rilasciarla. La scheda SD sarà espulsa dal suo slot.

#### **Accensione e spegnimento della fotocamera**

Premere il tasto ALIMENTAZIONE per accendere/spegnere la fotocamera. Quando si accende, la fotocamera funzionerà in base alla modalità impostata:

- • Quando la fotocamera è accesa, ed è impostata sulla modalità di registrazione foto o filmato, l'immagine d'avvio è visualizzata brevemente e - se abilitato - è eseguito il sonoro d'avvio. L'obiettivo si estende.
- Quando la fotocamera è accesa, ed è impostata sulla modalità di riproduzione, accederà direttamente alla modalità di riproduzione e lo zoom non si estenderà.

3. Usare i tasti  $\bigoplus_{n=1}^{\infty}$  o  $\bigoplus_{n=1}^{\infty}$  per scorrere il display.<br>4. Quando sul display LCD compare l'imma 4. Quando sul display LCD compare l'immagine/

7. Premere il pulsante OK per cancellare.

### **Impostazione della lingua del display**

È possibile selezionare varie lingue per il menu a seconda delle proprie preferenze.

- 1. Accedere al menu Setup.
- 2. Premere il pulsante OK per entrare.
- 3. Premere **o e** o pispo per selezionare la voce Language.
- 4. Premere il pulsante  $\blacktriangleright$  per entrare nel sottomenu.
- 5. Premere  $\blacksquare$  (in pisp  $\lozenge$ ,  $\blacktriangleright$  o  $\triangleright$  per selezionare la lingua preferita.
- 6. Premere il pulsante OK per confermare la scelta.

**Come scattare una foto**

Fare foto con la fotocamera è semplicissimo.

2. Portare il Pulsante modalità su Modalità Foto.

3. Incorniciare l'immagine servendosi della forcella di messa a fuoco sul display

LCD.

- **NOTA:**<br>• Se non si conoscono le modalità di installazione del software, leggere prima il file<br> "Read Me" sul CD.
- Per ottenere una grafica e un suono di qualità migliore quando si guardano i videoclip sul computer, si consiglia di installare DirectX versione 9.0 o superiore. Per scaricarlo, visitare www.microsoft.com.
- 1. Prima di iniziare, chiudere tutte le applicazioni software aperte sul computer.
- 2. Inserire il CD della fotocamera nell'unità CD-ROM del computer. 3. Sarà lanciata automaticamente la schermata CD User Interface (se dopo aver
- caricato il CD non compare la schermata di configurazione, è possibile aprire Windows Explorer, fare doppio clic su"Polaroid.exe" nella cartella CD per avviare la configurazione.
- 4. Fare clic su ogni pulsante di interfaccia software a turno e seguire le istruzioni sullo schermo.

4 Premere il pulsante dell'otturatore a metà. La fotocamera regola automaticamente la messa a fuoco e l'esposizione. Quando la fotocamera è pronta a scattare la foto, la forcella della cornice diventa verde, compaiono i valori di espositore e apertura (quando la forcella di messa a fuoco è rossa e il LED di funzionamento lampeggia, il soggetto è fuori fuoco. Rilasciare il pulsante dell'otturatore, ricomporre la scena e premere il pulsante dell'otturatore a metà

per reimpostare la messa a fuoco).

Per ulteriori informazioni su come usare la nuova fotocamera digitale **consultare la guida utente (inclusa nel CD-ROM in formato PDF) per l'uso dettagliato della fotocamera e l'installazione software o visitare www. Polaroid.com. Per leggere la guida utente, installare Adobe® Reader™.**

5. Continuare a premere il pulsante **Otturatore** per catturare l'immagine.

1. Impostare la fotocamera sulla modalità Riproduzione  $\blacksquare$ . 2. Usare i pulsanti  $\mathcal{L} \circ \mathcal{L}$  per visualizzare le foto scattate.

1. Impostare la fotocamera sulla modalità Riproduzione  $\blacksquare$ .

**Come rivedere le foto**

**Come cancellare un'immagine/video/audio**

2. Visualizzare immagini/video/clip audio nella modalità di navigazione unica.<br>3. Lisare i tasti  $\bigoplus_{n=1}^{\infty} G_n \subset \mathbb{R}$  ner scorrere il display

Accendere la fotocamera premendo il Pulsante di accensione.

**Come usare il pulsante Cancella**

video/clip audio desiderato, premere il pulsante

FUNC.

5. Sullo schermo compare una selezione di

conferma. 6. Selezionare **Cancella.**

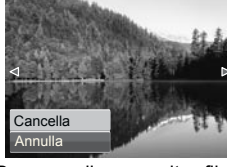

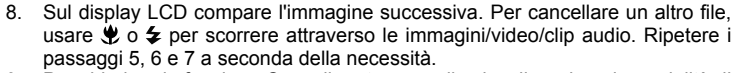

- Quando a câmara for colocada no modo Filme ou Gravação de fotos e for ligada, a imagem inicial é visualizada por alguns instantes e o som inicial é reproduzido se estiver activado. A lente de zoom é também estendida.
- Quando a câmara for colocada no modo Reprodução e for ligada, entra directamente no modo Reprodução e a lente de zoom não é estendida.

9. Per chiudere la funzione Cancella e tornare alla visualizzazione in modalità di navigazione singola, selezionare **Annulla**.

#### **Installare il software su un computer**

*Per gli utenti di Windows®:* **PC**

- 1. Defina a câmara para o modo de reprodução **.**
- 2. Visualize imagens/vídeos/clips de áudio num único modo de navegação.
- 3. Use as teclas  $\bullet$  ou  $\bullet$  para se deslocar no visor.
- 4. Quando visualizar a imagem/vídeo/clip de áudio no visor LCD, prima o botão FUNC.
- 5. Surgirá uma confirmação de selecção no ecrã.
- 6. Seleccione **Eliminar**.
- 7. Prima o botão OK para eliminar.
- **Eliminar** 8. Será visualizada a seguinte imagem no visor LCD. Para eliminar outro
- ficheiro, use  $\bullet$  ou  $\bullet$  para navegar nas imagens/vídeos/clips de áudio. Repita os passos 5, 6, & 7 conforme necessário.
- 9. Para fechar a função Eliminar e voltar à visualização em modo de navegação individual, seleccione **Cancelar**.

# *Per gli utenti Macintosh:* **Mac**

- 1. Prima di iniziare, chiudere tutte le applicazioni software aperte sul
- computer. 2. Inserire il CD fornito nell'unità CD-ROM del computer.
- 3. Fare doppio clic sull'icona CD-ROM "Polaroid".
- 4. Installare il software incluso.

#### **Collegamento al computer**

È possibile trasferire foto, video e file audio al PC.

- 1. Collegare la fotocamera a un PC utilizzando il cavo USB.
- 2. Accendere la fotocamera.
- 3. Il PC rileva la connessione. La memoria interna dela fotocamera e la scheda di memoria compaiono come unità rimovibili nel gestore file. Sul monitor LCD non compare alcuna immagine.

**NOTA:**

Pode transferir fotos, vídeos e ficheiros áudio para o seu PC. 1. Ligue a câmara ao PC usando o cabo USB.

inoltre, è possibile usare un lettore di schede per accedere ai contenuti della scheda di memoria della fotocamera

- 
- 2. Ligue a câmara.<br>3. O PC detecta a li 3. O PC detecta a ligação. A memória interna da câmara e o cartão de memória são visualizados como drives removíveis no gestor de ficheiros. Não será visualizada qualquer imagem no monitor LCD.

**"Polaroid" e "Polaroid and Pixel" sono marchi di fabbrica di PLR IP Holdings, LLC. Usati su licenza.**

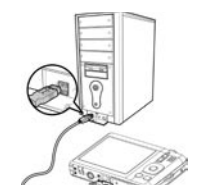

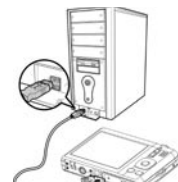

**Português**

### **Instalação da Bateria**

- Siga estas instruções para inserir a bateria de iões de lítio no compartimento da bateria.
- 1. Abra a tampa da bateria/cartão SD conforme mostrado na figura.

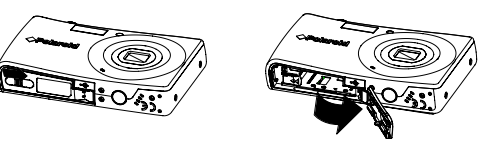

2. Insira a bateria no compartimento conforme mostrado na figura.

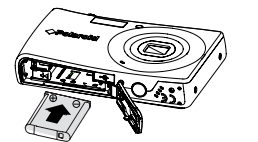

3. Feche a tampa da bateria/cartão SD conforme mostrado na figura.

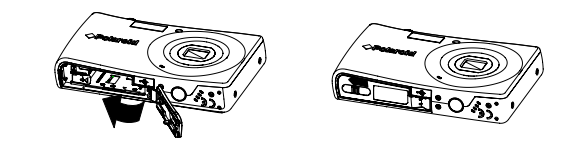

#### **Inserção de um Cartão de Memória SD/SDHC**

Expanda a capacidade de armazenamento utilizando cartões de memória SD ou SDHC. A sua câmara suporta cartões SD até 4GB e cartões SDHC até 32GB. Certifique-se de que a câmara está desligada antes de inserir um cartão de memória SD/SDHC.

#### **Inserção de Cartão SD**

1. Abra a porta de cartões SD na parte inferior da câmara.

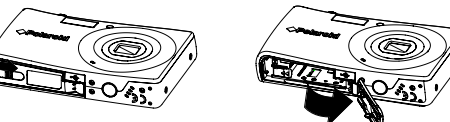

2. Insira o cartão SD/SDHC na entrada de cartões de memória. Empurre o cartão SD/SDHC na entrada de cartões de memória até ouvir um clique.

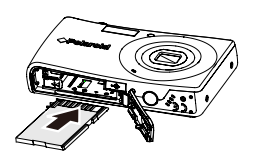

3. Feche a porta de cartões SD.

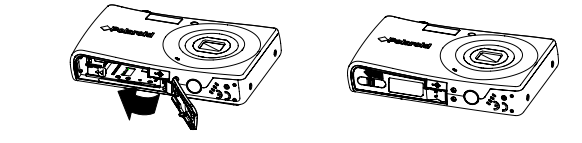

#### **Remoção de Cartão SD**

Para remover o cartão SD, desligue a sua câmara e abra a porta de cartões SD. Empurre ligeiramente o cartão SD para dentro e depois liberte-o. O cartão SD será ejectado da entrada de cartões SD.

#### **Ligar e Desligar a Câmara**

Prima POWER para ligar/desligar a câmara.

A câmara funciona de forma diferente consoante o modo em que estiver colocada quando é ligada. Ver abaixo:

#### **Configuração do Idioma de Visualização**

Podem ser seleccionados diferentes idiomas para o menu de acordo com a sua preferência.

- 1. Aceda ao menu de configuração.
- 2. Prima o botão OK para entrar.
- 3. Prima  $\mathbf{Q} \oplus \mathbf{Q}$  ou DISP  $\odot$  para seleccionar o item Idioma.
- 4. Prima o botão  $\neq$  para entrar no submenu.
- 5. Prima  $\mathbf{Q} \cap \mathbf{Q}$ , where  $\mathbf{Q} \neq \mathbf{Q}$  ara seleccionar o idioma que prefere.
- 
- 6. Prima o botão OK para confirmar a sua escolha.

### **Tirar uma Fotografia**

Tirar fotos com a sua câmara é muito simples.

- 1. Ligue a sua câmara premindo o botão Ligar.
- 2. Defina a câmara para o modo de Foto.
- 3. Enquadre a sua imagem usando o quadrado de focagem no monitor LCD.
- 4. Prima o botão Disparador até metade. A câmara ajusta automaticamente a focagem e a exposição. Quando a câmara estiver preparada para tirar a foto, o quadrado de focagem fica verde e são visualizados a velocidade do disparador e o valor de abertura. (Quando o quadrado de focagem se apresentar vermelho e o LED de funcionamento piscar, o motivo não está focado. Liberte o botão disparador, recomponha a cena e prima o botão disparador até metade para reconfigurar a focagem.)
- 5. Continue a premir o botão **Disparador** para capturar a sua imagem.

#### **Rever Fotografias**

- 1. Defina a câmara para o modo de reprodução **D**.
- 2. Use os botões  $\bigtriangledown$  ou  $\bigtriangledown$  para visualizar as fotografias tiradas.

#### **Eliminar uma Imagem/Vídeo/Áudio**

#### **Usar o Botão Eliminar**

#### **Instalação de Software no Computador**

# $\mathbf{m}$ <br>**E**. Se nã

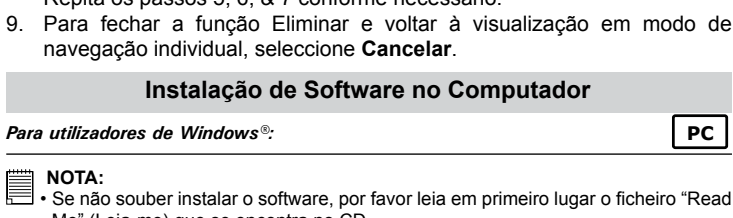

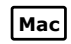

- Se não souber instalar o software, por favor leia em primeiro lugar o ficheiro "Read Me" (Leia-me) que se encontra no CD.
- Para obter gráficos e som de melhor qualidade ao visualizar os seus clips de vídeo no computador, recomenda-se a instalação de DirectX, versão 9.0 ou superior. Para efectuar o download, aceda a www.microsoft.com.
- 1. Antes de começar, feche todas as aplicações de software que se encontrem abertas no seu computador.
- 2. Insira o CD da câmara na drive de CD-ROM do seu computador.
- 3. Será lançado automaticamente o ecrã de Interface do Utilizador do CD. (Se o ecrã de configuração não surgir ao carregar o CD, pode abrir o Windows Explorer, clicar duas vezes em "Polaroid.exe" existente na pasta do CD para iniciar a configuração.
- 4. Clique individualmente em cada botão da interface do software e siga as instruções no ecrã.

# *Para utilizadores de Macintosh:* **Mac**

- 1. Antes de começar, feche todas as aplicações de software que se encontrem abertas no seu computador.
- 2. Insira o CD disponibilizado na drive de CD-ROM do seu computador.<br>3. Clique duas vezes no ícone "Polaroid" do CD-ROM.
- 3. Clique duas vezes no ícone "Polaroid" do CD-ROM.
- 4. Instale o software incluído.

## **Ligar ao seu Computador**

 **NOTA:** Também poderá usar um leitor de cartões para aceder aos conteúdos do cartão de memória da sua câmara.

**Para mais informações sobre como usar a sua nova câmara digital, por favor consulte o guia de utilizador (incluído em formato PDF no CD-ROM) para pormenores sobre a utilização da câmara e instalação do software ou aceda a www.Polaroid.com. Instale Adobe® Reader™ para poder ler o guia de utilizador.**

**"Polaroid" e "Polaroid and Pixel" são marcas comerciais de PLR IP Holdings, LLC. Usado sob licença.**